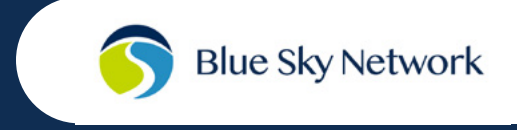

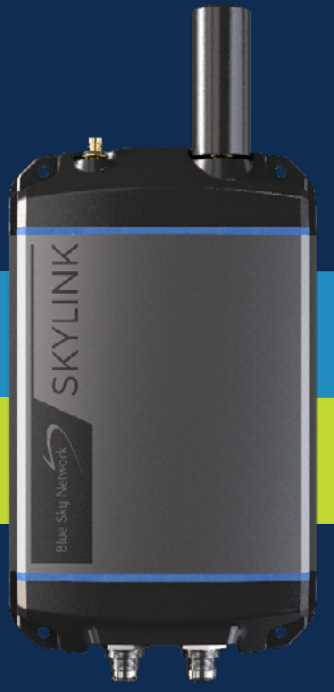

# SkyLink

# Quick Start Guide

Please read before deployment

# Step 1: Install the SIM CARDS

NOTE: If you purchased the Dual-Mode Data Gateway directly from Blue Sky Network, it will arrive with the cellular and Iridium® SIM cards already installed.

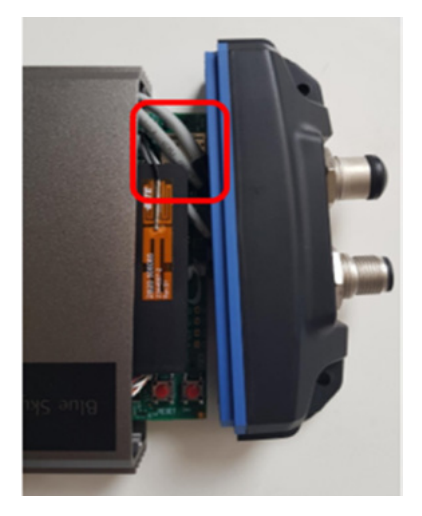

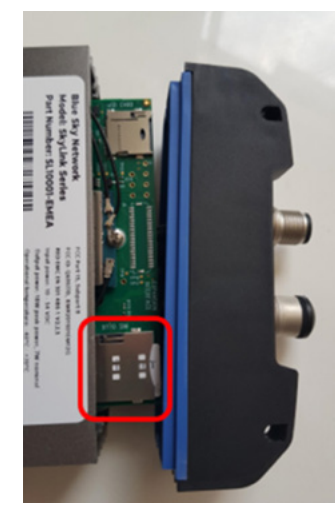

Cellular SIM slot **Flip terminal for Iridium SIM slot** Flip terminal for Iridium SIM slot

Obtain an Iridium SIM card and a cellular SIM card. Unscrew the two Phillips screws that secure the entire bottom panel and carefully remove the panel.

Insert the cellular SIM card in the slots behind the connectivity port, taking care not to damage the cable wires. Then, flip the device and insert the Iridium SIM card into the slot. Re-attach the bottom panel and tighten the screws, taking care not to damage the cable wires.

## Step 2: Attach the Antennas

Screw the cellular antenna to the cellular antenna connector on the Data Gateway. Then screw either the Iridium antenna or the Iridium antenna cable connector to the Iridium antenna connector on the Data Gateway. The Blue Sky Network Iridium antenna may be one of four antennas:

- 1. Direct connection MARUWA black plastic antenna (MHL-1621C)
- 2. High-profile white Maxtena conical antenna with cable (M1621HCT-HP)
- 3. High-profile white SCAN conical antenna with cable (65020-000)
- 4. Direct connection Sensor Systems white plastic antenna (S67-1575-414)

### Step 3: Connect the Power

NOTE: There are two Ethernet ports on the POE injector adapter. Ensure you use the Data+Power port.

Connect one end of the power cable to the power port on the Data Gateway and connect the other end to a power source. The power cable may be any of these options:

12VDC Cigarette lighter adapter

- 2. 12VDC Power adapter with Ignition Sense
- 3. POE injector (self-assembly kit included)
- 4. AC/DC Power supply (self-assembly kit included)

### Step 4: Install the Device

NOTE: Personnel should maintain a safe distance of 30 cm. (11.8 in.) minimum from the antenna while the terminal is operating to avoid radiation exposure.

To ensure proper terminal and antenna functioning, securely fasten the unit to a rigid object. Mount the antenna with an unobstructed, clear view of the sky, as far away from other atennas as possible, and in an area that prevents exposure to its radiation.

See the SkyLink Installation Guide for more antenna and device requirements.

### SKYLINK QUICK START GUIDE - SOFTWARE SETUP

### Step 1: Activate Service

If you are using Blue Sky Network SIM cards, navigate to [https://blueskynetwork.com/](https://blueskynetwork.com/contact/activate-service/) [contact/activate-service/](https://blueskynetwork.com/contact/activate-service/) and submit an activation request. If you are not using Blue Sky Network SIM cards, contact your reseller.

### Step 2: Connect to the Data Gateway

A label on the box and the back of the device shows the Wi-Fi QR code, SSID, and password. If using a smart device, connect to the Data Gateway Wi-Fi by scanning the QR code. Alternatively, connect using the Wi-Fi SSID and password.

Open a web browser and type 192.168.111.1 into the address bar, then press enter. The SkyLink Device Interface (DI) will appear.

#### Default username and password: admin

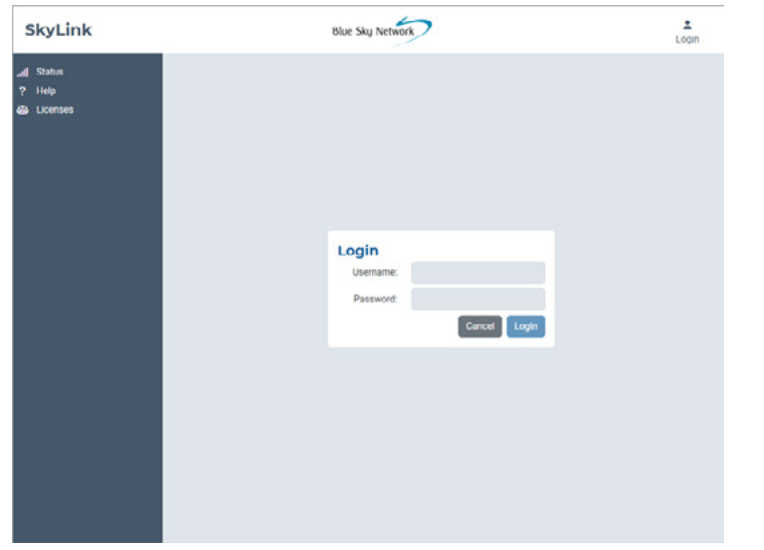

### Step 3: Enable Basic Settings

In the SkyLink DI, navigate to the following screens to make these standard device configurations. Remember to press 'Save' on each screen after making changes.

#### **Status**

- System Information > Location > Ensure device shows accurate GPS location
- Satellite > Ensure device has signal
- Cellular > Ensure device has signal

#### Connection Manager

- Connection Manager > Unrestricted, or set to preference
- Internet Data Routing > Data Routing: Cellular then Satellite

#### General Settings

- Satellite > Satellite Enabled: ON
- Satellite > Data Enabled: ON
- Cellular > Enter GSM SIM APN setting for your network provider

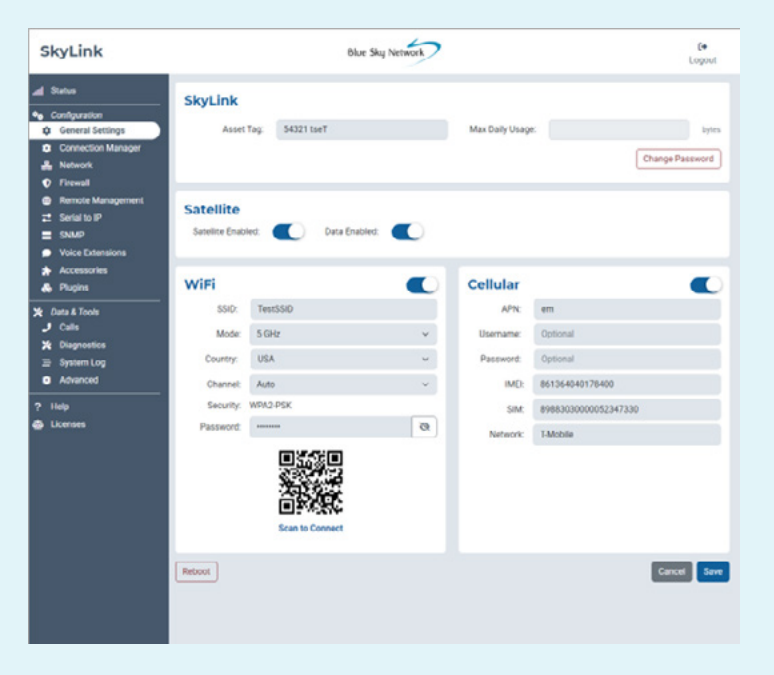

After configuring the above settings, press 'Save' and then 'Reboot' on the General Settings screen to apply the changes. Please see the SkyLink User Guide for a comprehensive list of configurations that can be made on each screen as well as device capabilities.

Questions? Contact us at support@blueskynetwork.com and +1858-551-3894

### SKYLINK QUICK START GUIDE - SOFTWARE SETUP

### Step 4: Connect to the Online Portal

To remotely manage a fleet of devices, use the SkyLink Online Portal. In a web browser, type <https://portal.skylink.net/login> into the address bar, press enter, then sign in to your account.

NOTE: There are two Ethernet ports on the POE injector adapter. Ensure you use the Data+Power port.

#### Basic Settings & Configurations

Click the wheel icon in the top right of the screen to view and update your account settings. Navigate to the My Org screen to edit your organization's contact info and see details about your parent org.

Use the Devices screen to apply device and voice profiles and assign a unit to an organization. Select the device(s), make the desired configurations, then press 'Ok' or 'Assign' to apply the changes.

Manager users throughout the system, including their contact info, on the Users screen. When creating a new user, they will receive an email to change their password. They will then be sent a verification ID to finish account setup.

The Profiles screen allows you to create device and voice profiles that can be saved as configuration templates and applied to groups of terminals. Click 'New' and complete all mandatory fields to add a General Settings, Network, Firewall, Remote Management, or Accessories profile, or to configure a SIP or POTS extension.

See the the SkyLink Cloud Services Guide for more information on Portal capabilities.

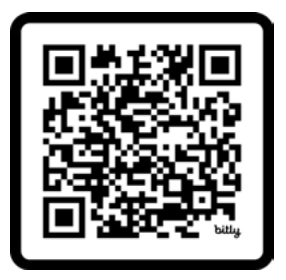

SkyLink User, Installation, and Cloud Services Guides can be viewed and downloaded by either scanning the QR code or navigating to:

<https://blueskynetwork.com/help-center/download-resources/>

### SKYLINK QUICK START GUIDE SkyLink Dual-Mode Data Gateway

### TOP PANEL:

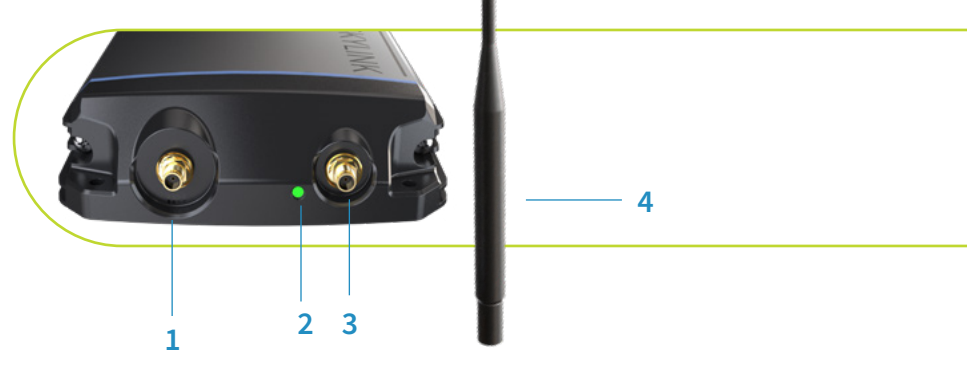

#### BOTTOM PANEL:

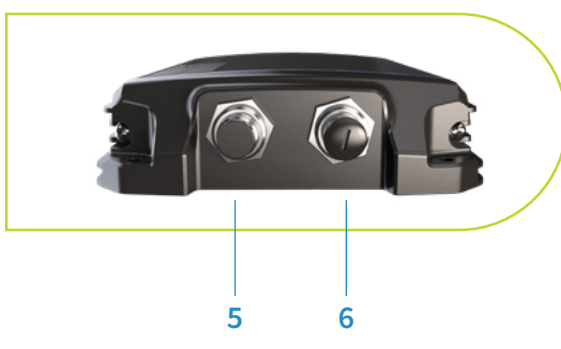

- 1 Iridium antenna connector
- 2 Power LED light
- 3 Cellular antenna connector
- 4 Cellular antenna
- **5** Power port
- **6** Connectivity port

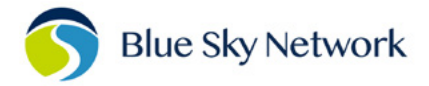

BLUESKYNETWORK.COM

# IMPORTANT!

Ensure SkyLink's satellite antenna points skyward and that it is installed with a maximum of 8.2<sup>o</sup> obstruction from ground-based obstacles, **especially** on the North/South axis.

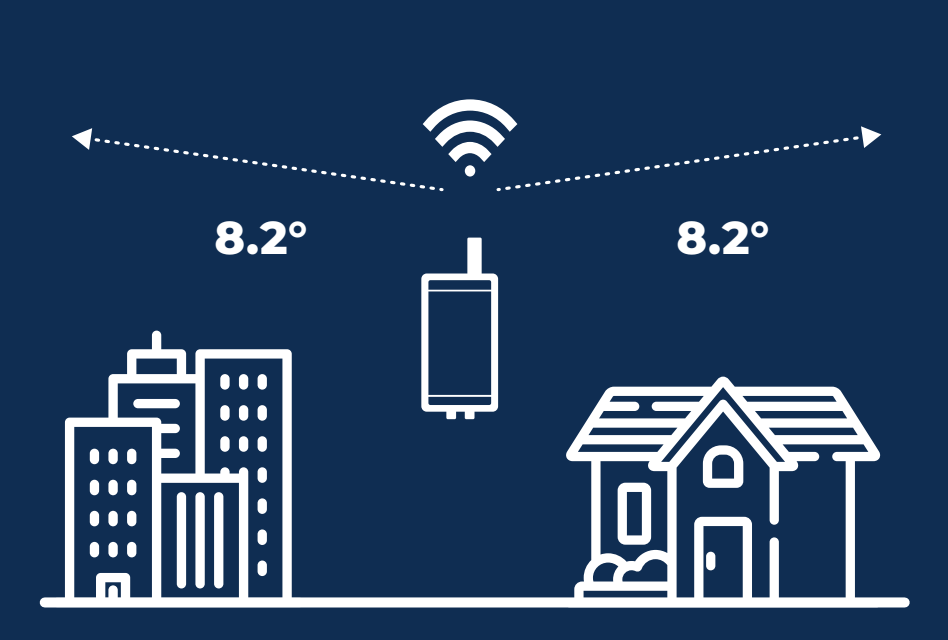